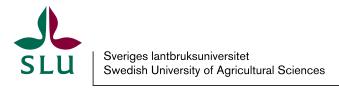

The Swedish National Forest Inventory

## TaxWebb analysis tool

User guide

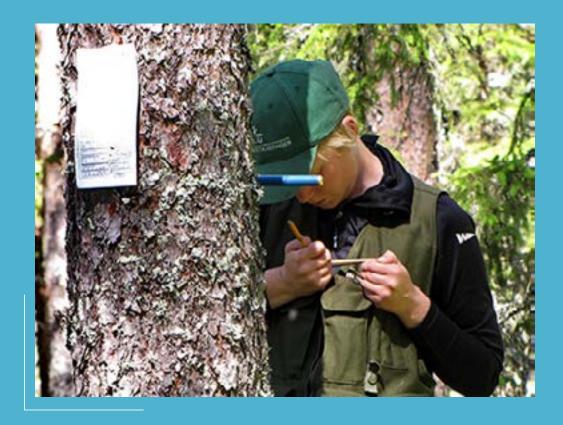

TaxWebb Analysis tool - User guide Publicaton year: 2015, Umeå. Updated 2023. Publisher: The Swedish National Forest Inventory, SLU Cover image: Åke Bruhn, SLU.

### **TaxWebb Analysis tool**

— User guide

The Swedish National Forest Inventory has the task of describing the state and changes in Sweden's forests. Every year an inventory is undertaken on ca 11 000 sample plots and information about hundreds of variables is collected. This information is used, for example, as a basis for forestry, energy and environmental policy in Sweden. Data from the Swedish National Forest Inventory is part of Sweden's official statistics.

TaxWebb is the Swedish National Forest Inventory's interactive analysis tool.

#### **General layout**

To the left geographical areas can be selected. Any selection made here will affect both the table and the diagram.

In the central work space the table and diagram is shown. A change in the table simultaneously updates the diagram. A field list appears on the right, which i activated by clicking anywhere in the table.

At the bottom there are sheet tabs where you can chose between status or change over time. The report in the Status sheet shows a status for a fixed point in time. This is always represented as a five year average where the year shown is the middle year of a five year period i.e. 2011 represents the period 2009, 2010, 2011, 2012, 2013.

The report in the Change sheet shows data over time series. Again, a five year average is used where the year shown is the middle year of a five year period i.e. 2011 represents the period 2009, 2010, 2011, 2012, 2013.

Please note that five years of data are always required and that the middle year represents each five year period. Therefore, selecting either the first two years (1983,1984) or the latest two years will result in an empty report as a five year average cannot be calculated.

#### Changing the geographical area

In the left hand menu you can select different geographical areas. Multiple areas can be selected by clicking whilst holding down Ctrl or by clicking and dragging the mouse pointer. You can remove your selection by clicking on the red cross. Remove any selection from one filter before using the next. When no selection is made in either filter then the data presented is for the whole country.

#### Create a new table or diagram

Click on the table or diagram you want to change and the field list will open.

You can change the measure (the variable to be calculated) by dragging in a new measure from the available measures in the Field list  $(\Sigma)$  to the Values area below. You can remove unwanted measures by dragging them out of the Values area.

To change the row variable (or x-axis variable in a diagram) drag the variable from the characteristics list to the Rows/X-axis areas below. Remove unwanted row variables by dragging them out of the Rows/X-axis area.

The column variable is changed in the same way as for row variables with the difference that the Column/Legend areas is used instead of Row/X-axis.

In order to add a custom filter a characteristic can be dragged to the Filters areas on the right hand side above Rows. A filter button will then appear in the table or diagram and you can define which values to include/exclude. By default Year is included as a filter variable in the status table and diagram and it is here that you select which five year period to use.

More than one variable can be added as a row, column or filter. It is, however, important to be aware of the fact that the statistical uncertainty increases the more the data is sub-divided.

Some of the variables have a plus symbol beside them in the table – this means that sub-categories are available. For example, under Stand Age there is data for both 40-year classes and 20-year classes. Clicking on the plus symbol opens up these sub-categories.

#### **Data quality**

Red numbers in a table indicate a high level of statistical uncertainty (more than 20% standard error) and should therefore be treated with caution. In tables with volume per hectare numbers with a high level of statistical uncertainty can result in extreme per hectare values and in these tables number with a high level of statistical uncertainty have been replace by greyed out cells.

#### Print or save your report

To print your report click click Print at the top right. You can print the entire active report window or select the area of the spreadsheet to be printed.

#### Contact us

If you have questions or suggestion regarding TaxWebb please feel free to contact us – we really appreciate your feedback!

riksskogstaxeringen@slu.se https://www.slu.se/nfi

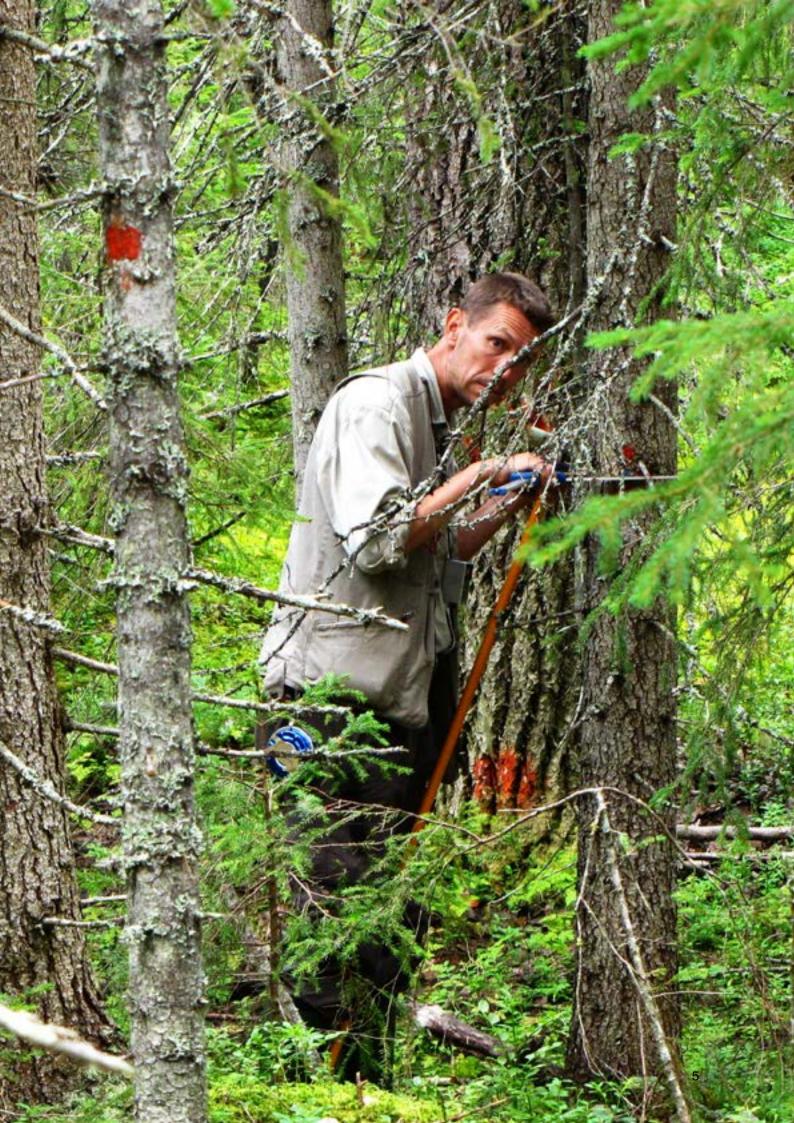

# A world class university

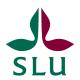